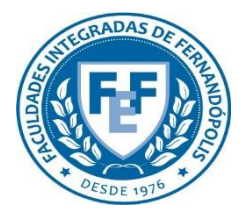

**COMITÊ DE ÉTICA EM PESQUISA DA FUNDAÇÃO EDUCACIONAL DE FERNANDÓPOLIS - CEP-FEF**

# Submissão de Projetos de Pesquisa

**Plataforma Brasil** Versão 3.0

#### **Histórico de Revisão do Manual**

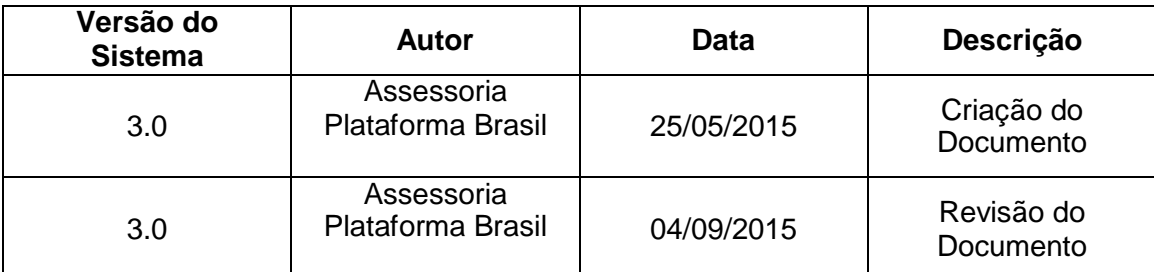

**OBS:** Para sugestões, a fim de aprimorar os manuais de orientação do sistema Plataforma Brasil, favor enviar e-mail para: <u>plataformabrasil@saude.gov.br</u>

# **Sumário**

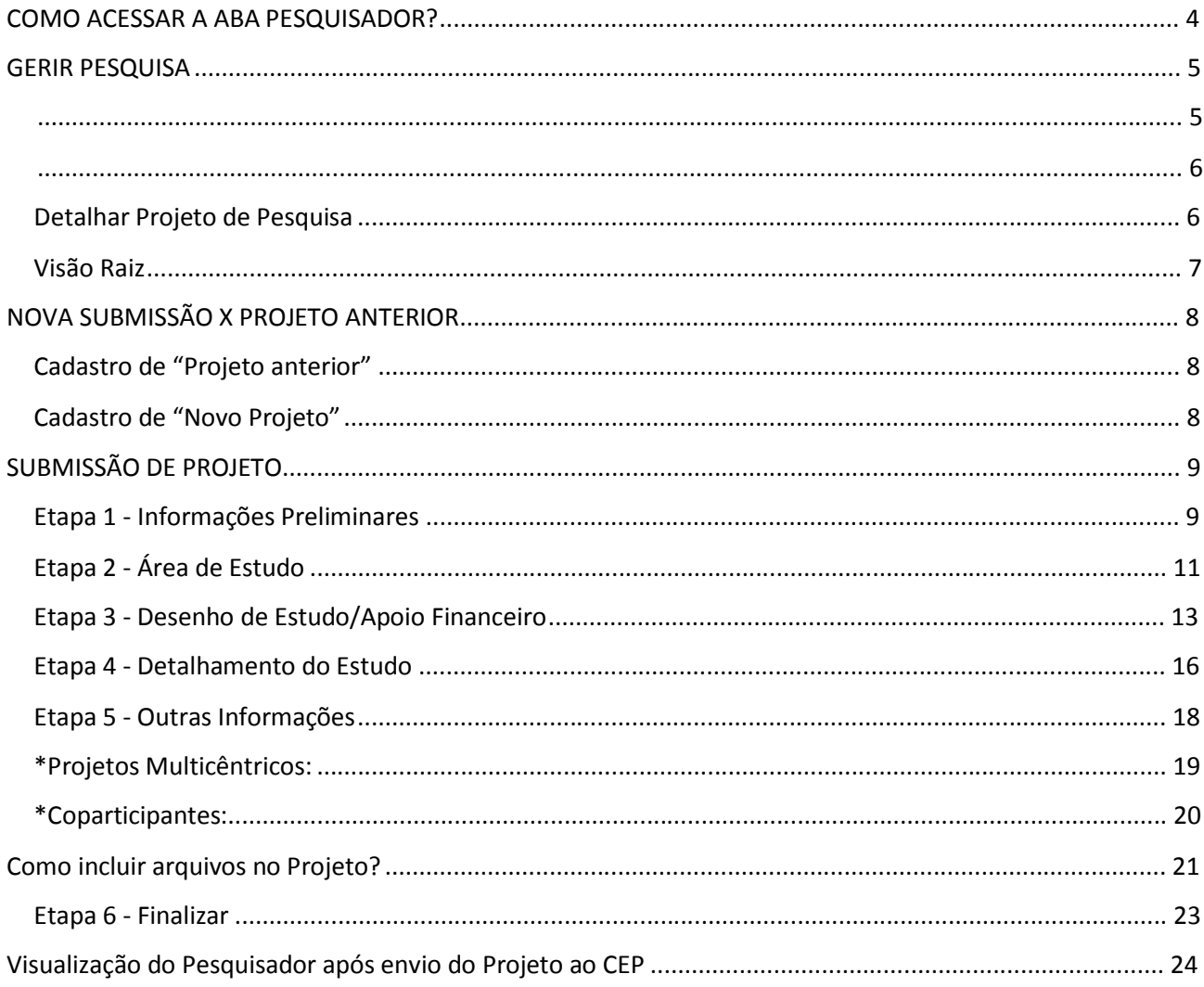

## **COMO ACESSAR A ABA PESQUISADOR?**

1. Acesse a URL – [http://www.saude.gov.br/plataformabrasil;](http://www.saude.gov.br/plataformabrasil)

2. Se usuário novo, acessar o link <Cadastre-se> e seguir o trâmite de Cadastro de Usuário (consultar manual na Central de Suporte);

3. Se já for cadastrado, insira <E-mail> e <Senha> e clique em <Login>;

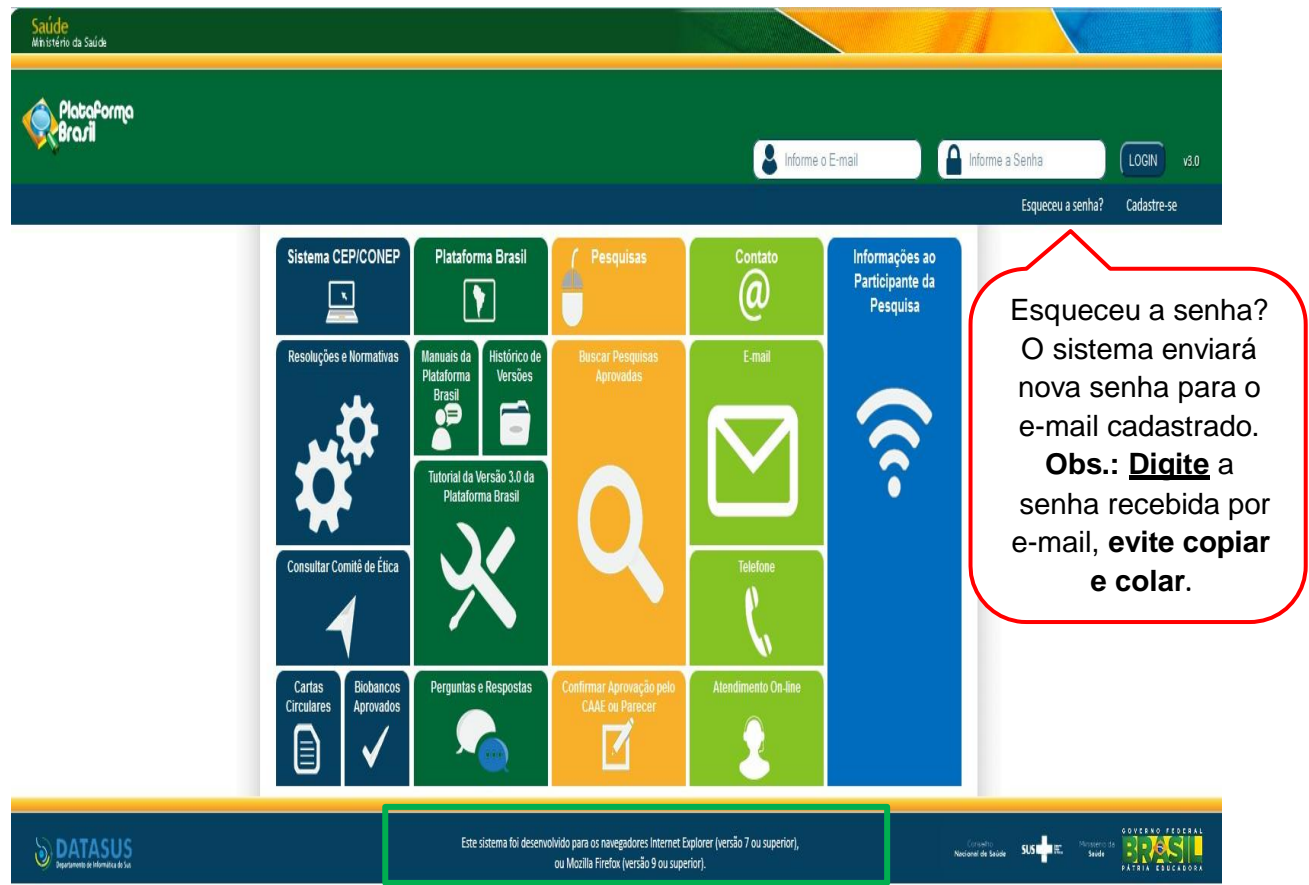

4. O sistema entra automaticamente na aba Pesquisador:

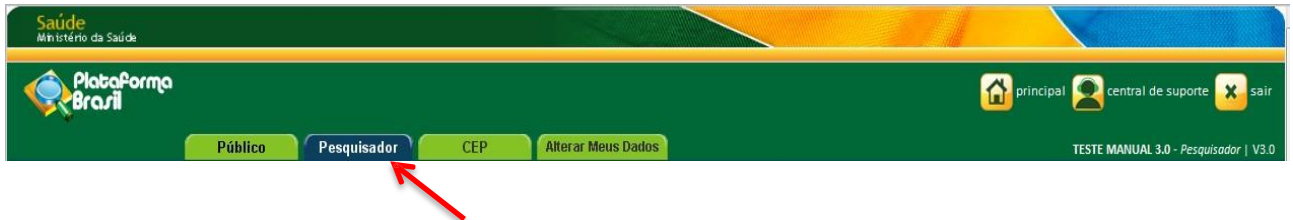

### **GERIR PESQUISA**

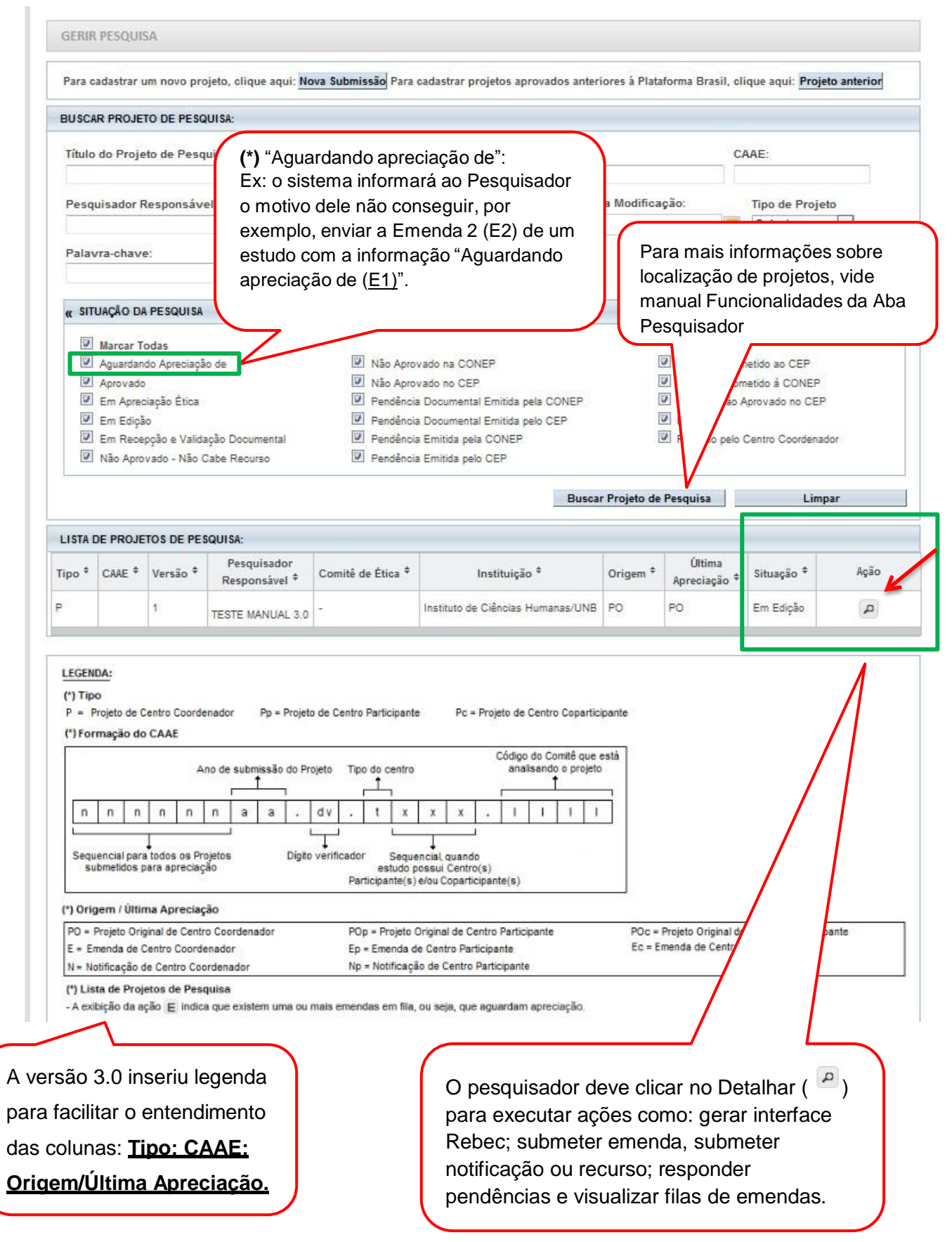

# **Detalhar Projeto de Pesquisa** Carimbo de

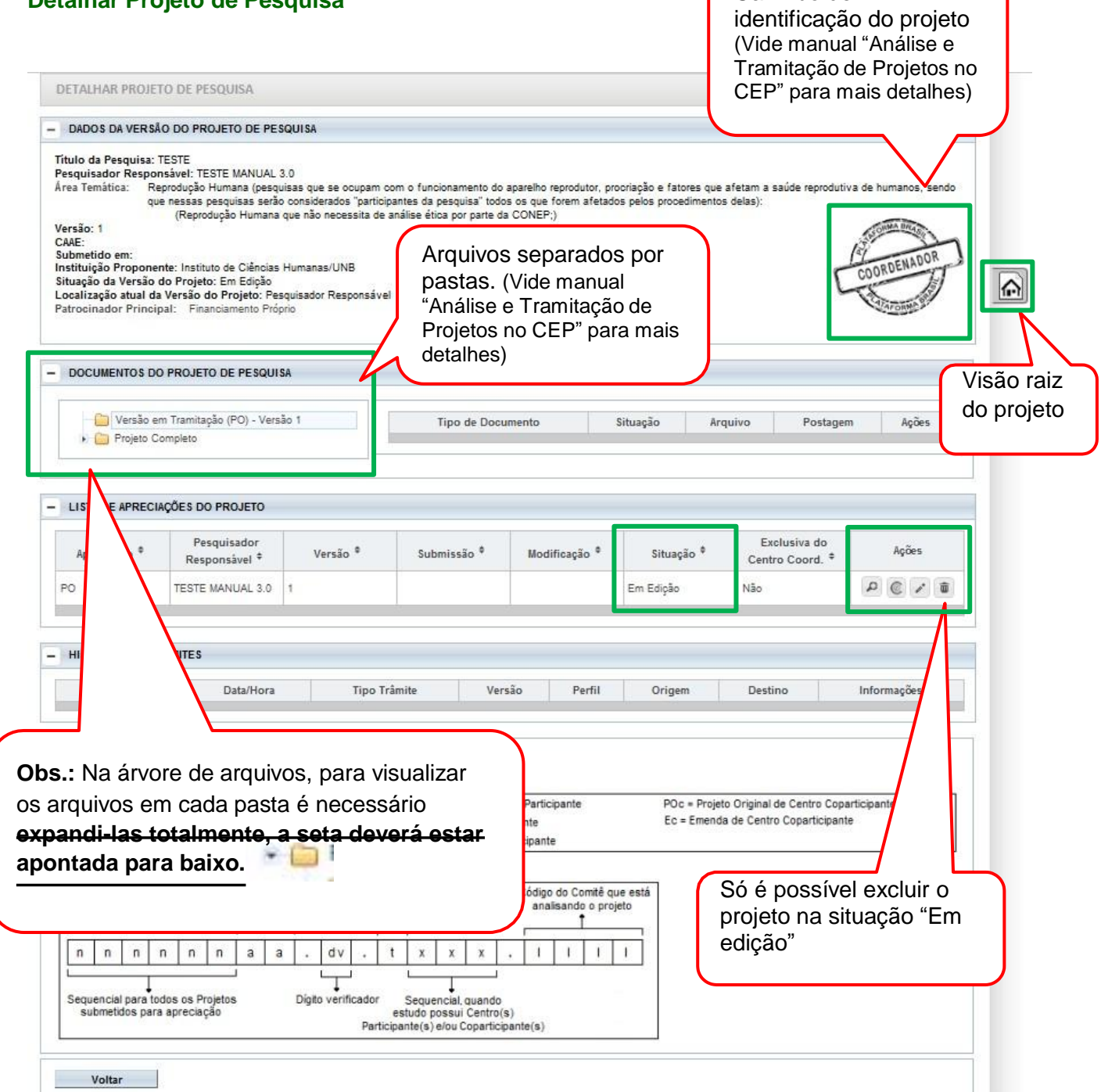

**Visão Raiz A Visão Raiz permitirá que o** pesquisador tenha a visão geral do projeto: lista de pesquisadores, CEP, instituições e projetos relacionados.

DETALHAR PROJETO DE PESQUISA

- DADOS DA VERSÃO DO PROJETO DE PESQUISA - DADOS DA VERSAO DO PROJETO DE PESQUISA<br>Titulo da Pesquisa: Estudo multicêntrico com coparticipante<br>Pesquisador Responsável: Zecas Pesquisador<br>Versão: 1<br>CAAE: 40086115.6.1001.8015<br>CAAE: 40086115.6.1001.8015<br>Submetido em:

Comprovante de Recepção: PB\_COMPROVANTE\_RECEPCAO\_450889

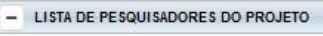

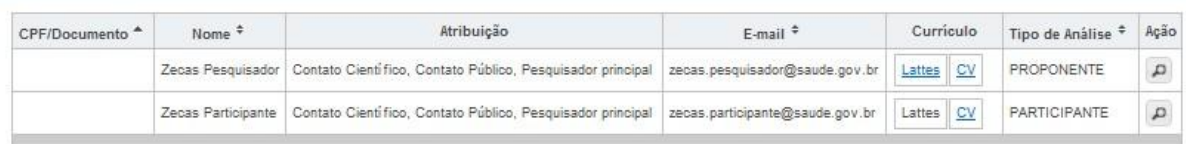

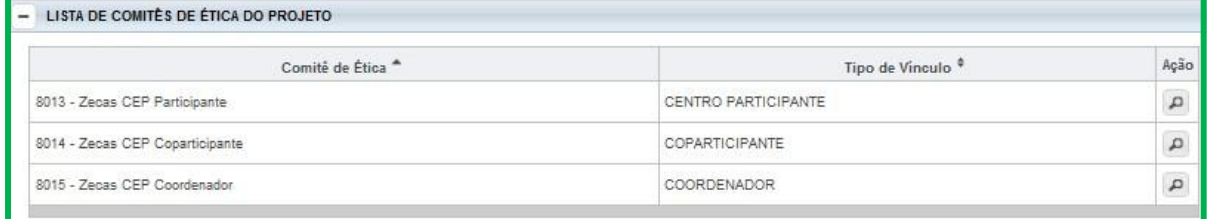

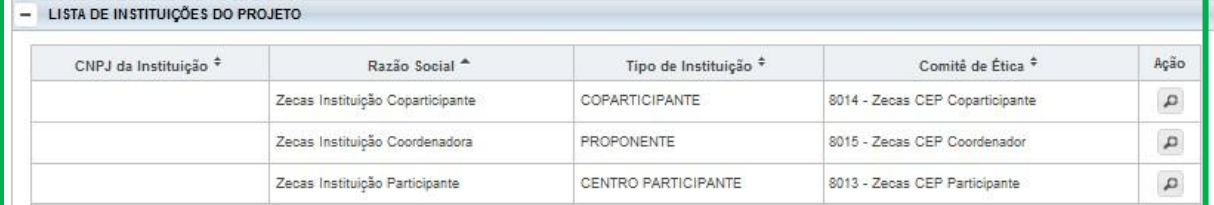

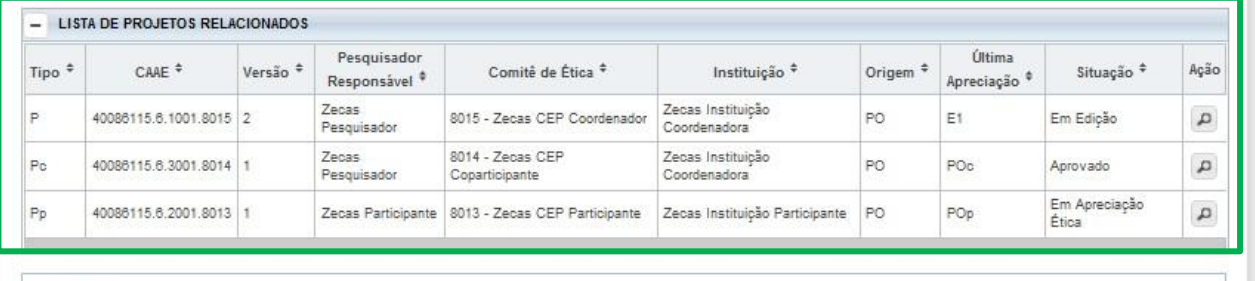

I FORNDA-

# **NOVA SUBMISSÃO X PROJETO ANTERIOR**

#### **Cadastro de "Projeto anterior"**

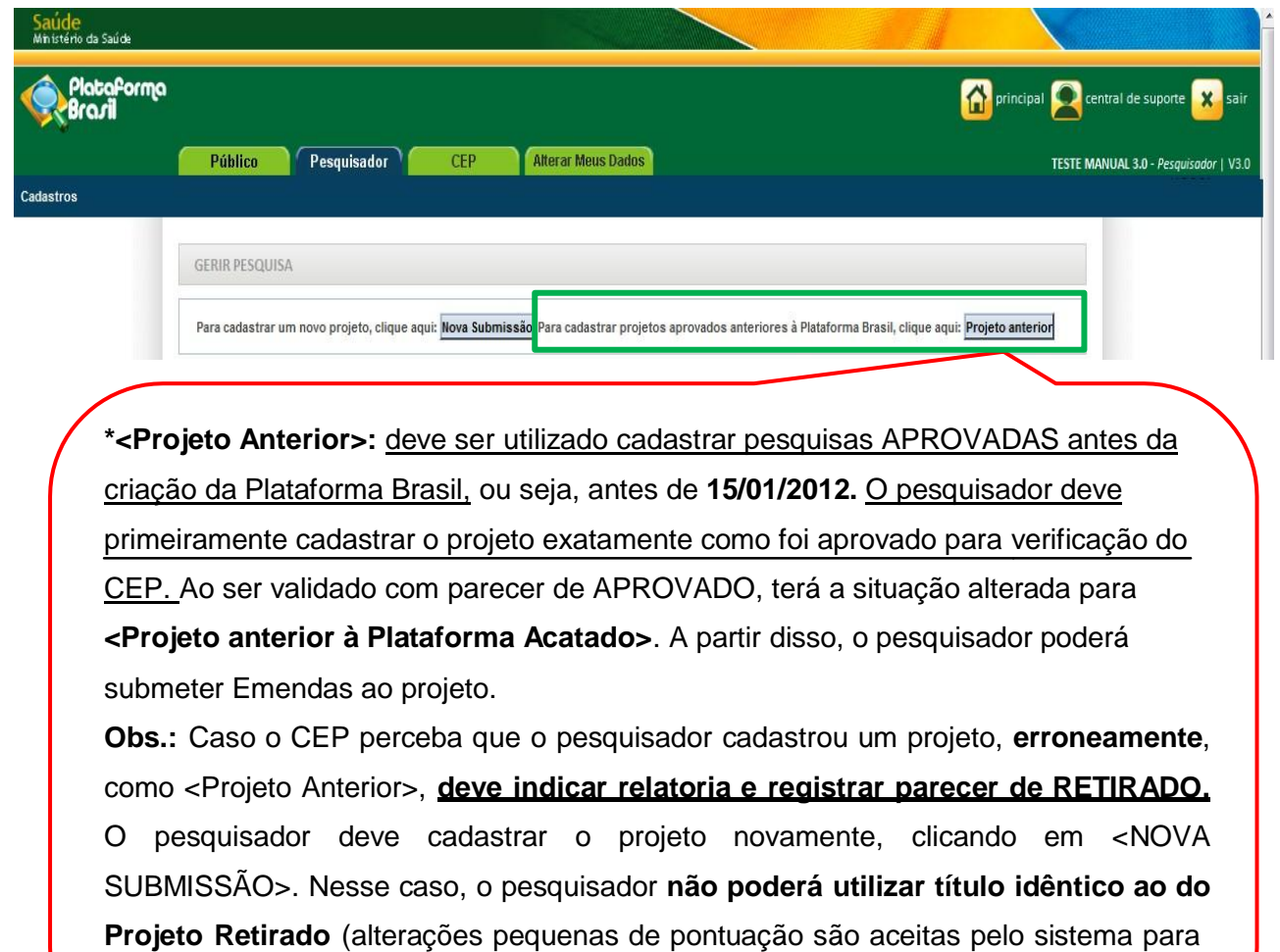

que ele não acuse a existência do projeto).

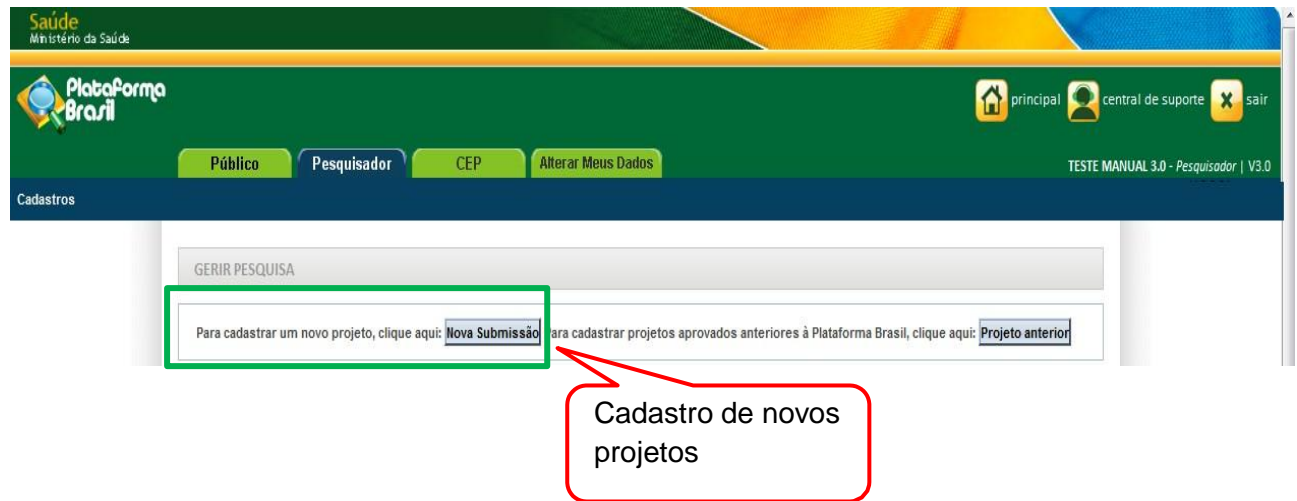

#### **Cadastro de "Novo Projeto"**

# **SUBMISSÃO DE PROJETO**

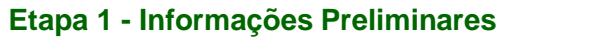

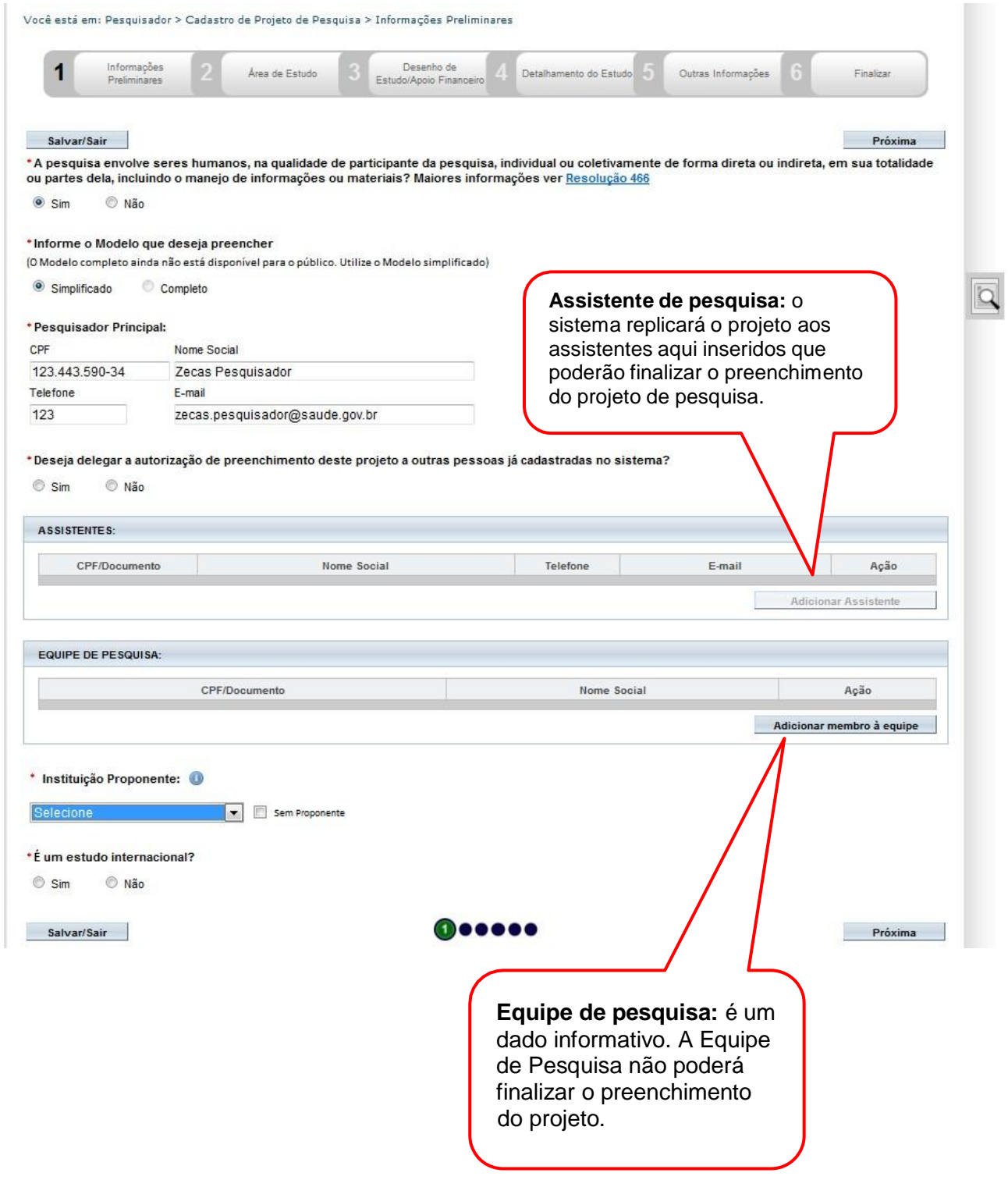

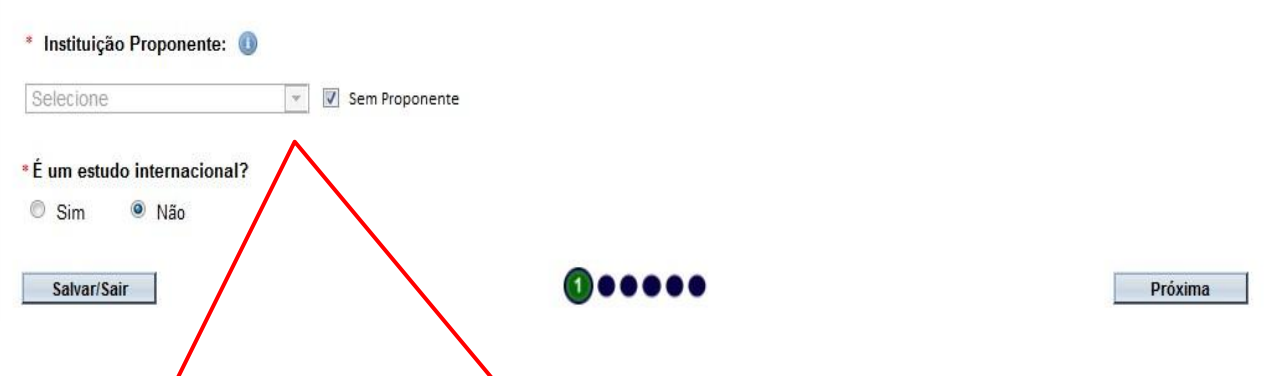

Este campo exibirá as instituições em que o pesquisador tem vínculo no sistema. Para adicionar ou retirar vínculo com Instituições, clique na aba "Alterar meus dados" . (vide manual "Alterar meus dados").

A **Instituição Proponente determina para qual CEP o projeto será encaminhado,** conforme vínculo da instituição com CEP no sistema. Caso a Instituição escolhida não tenha CEP vinculado (na Plataforma Brasil) ou o pesquisador marque a opção "Sem Proponente", o projeto de pesquisa será automaticamente encaminhado à CONEP para que ela faça indicação de CEP.

Ao alterar a Instituição Proponente em resposta à pendência do CEP, o projeto retornará para o MESMO CEP que iniciou a análise.

**\*ALTERAÇÃO DE CENTRO COORDENADOR DO ESTUDO:** os projetos que estiverem na situação <Pendência Documental do CEP/CONEP> ou <Parecer de Pendente do CEP/CONEP> terão o campo <Instituição Proponente> habilitado para edição do Pesquisador.

O pesquisador poderá alterar para as demais Instituições em que estiver vinculado na aba Alterar Meus Dados. Após alterar a Instituição Proponente, o projeto retornará para o mesmo CEP que emitiu a pendência. Ao receber qualquer outro Parecer Final, o campo Instituição Proponente não estará mais habilitado para edição.

#### **Etapa 2 - Área de Estudo**

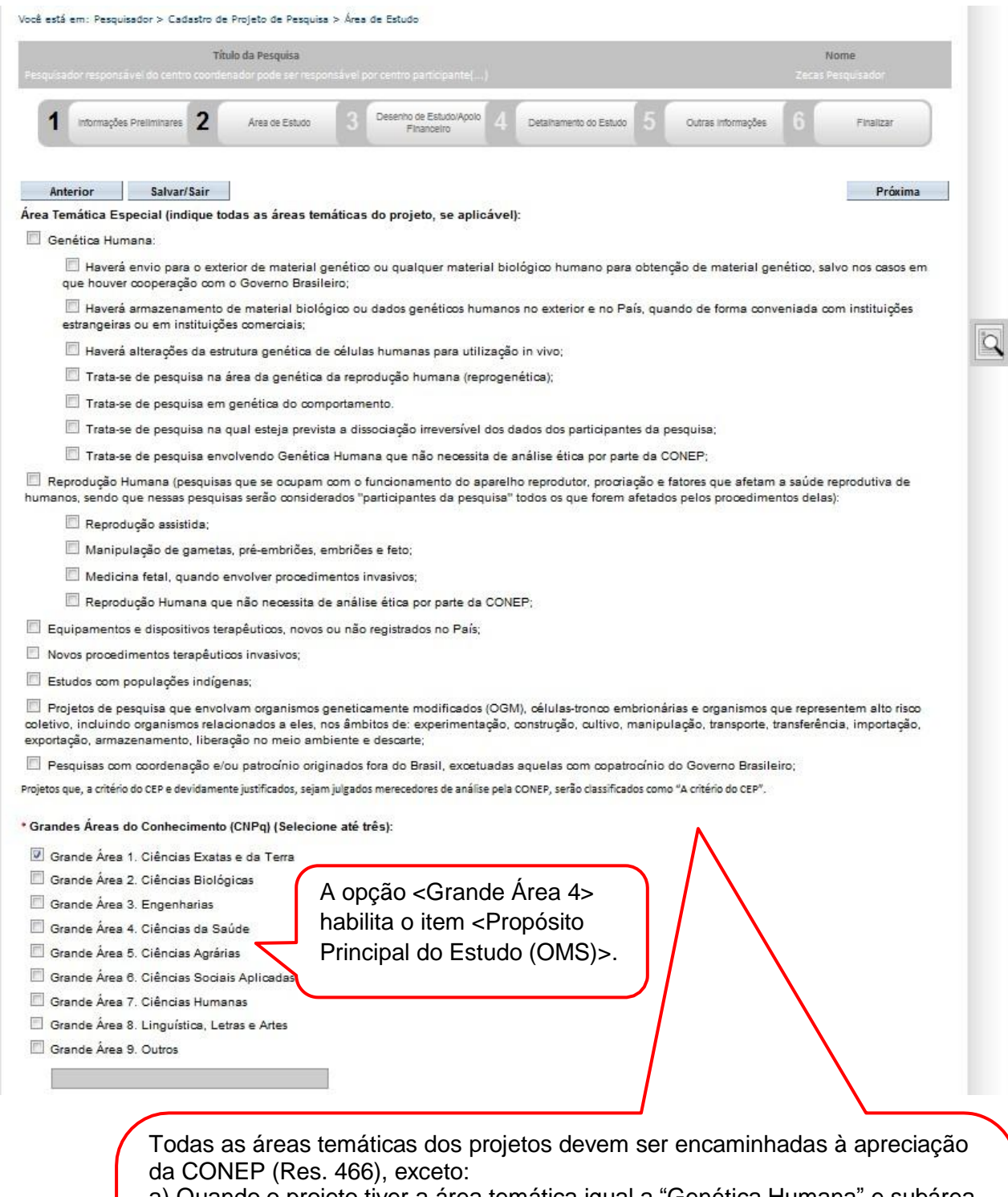

a) Quando o projeto tiver a área temática igual a "Genética Humana" e subárea "Trata-se de pesquisa envolvendo Genética Humana que não necessita de análise ética por parte da CONEP";

b) Quando o projeto tiver a área temática igual a "Reprodução Humana" e subárea "Reprodução Humana que não necessita de análise ética por parte da CONEP";

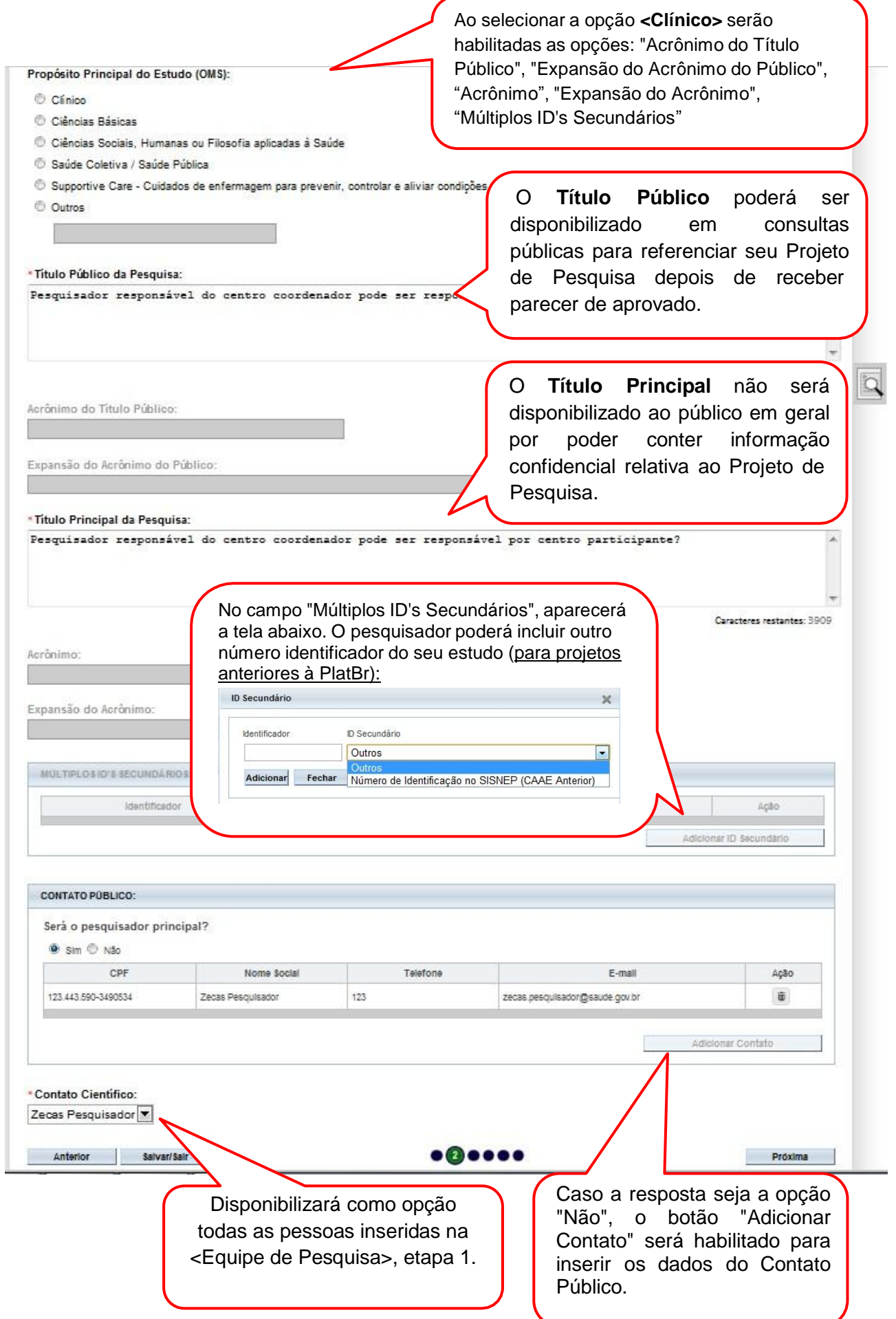

#### **Etapa 3 - Desenho de Estudo/Apoio Financeiro**

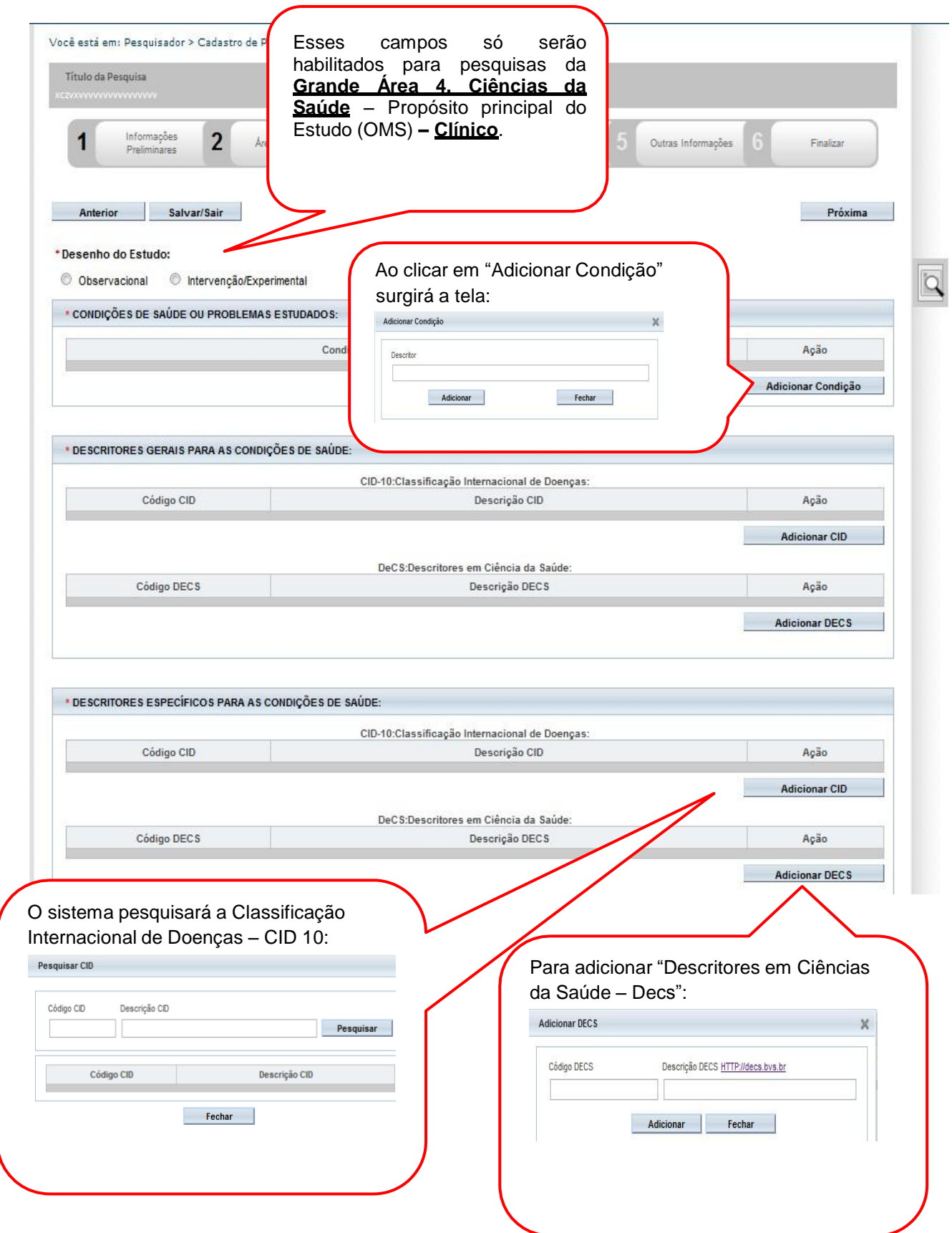

#### Os campos abaixo ser ão habilit ados, caso a opção "I nt ervenção/ Exper im ent al" seja selecionada no campo \*Desenho do Estudo:

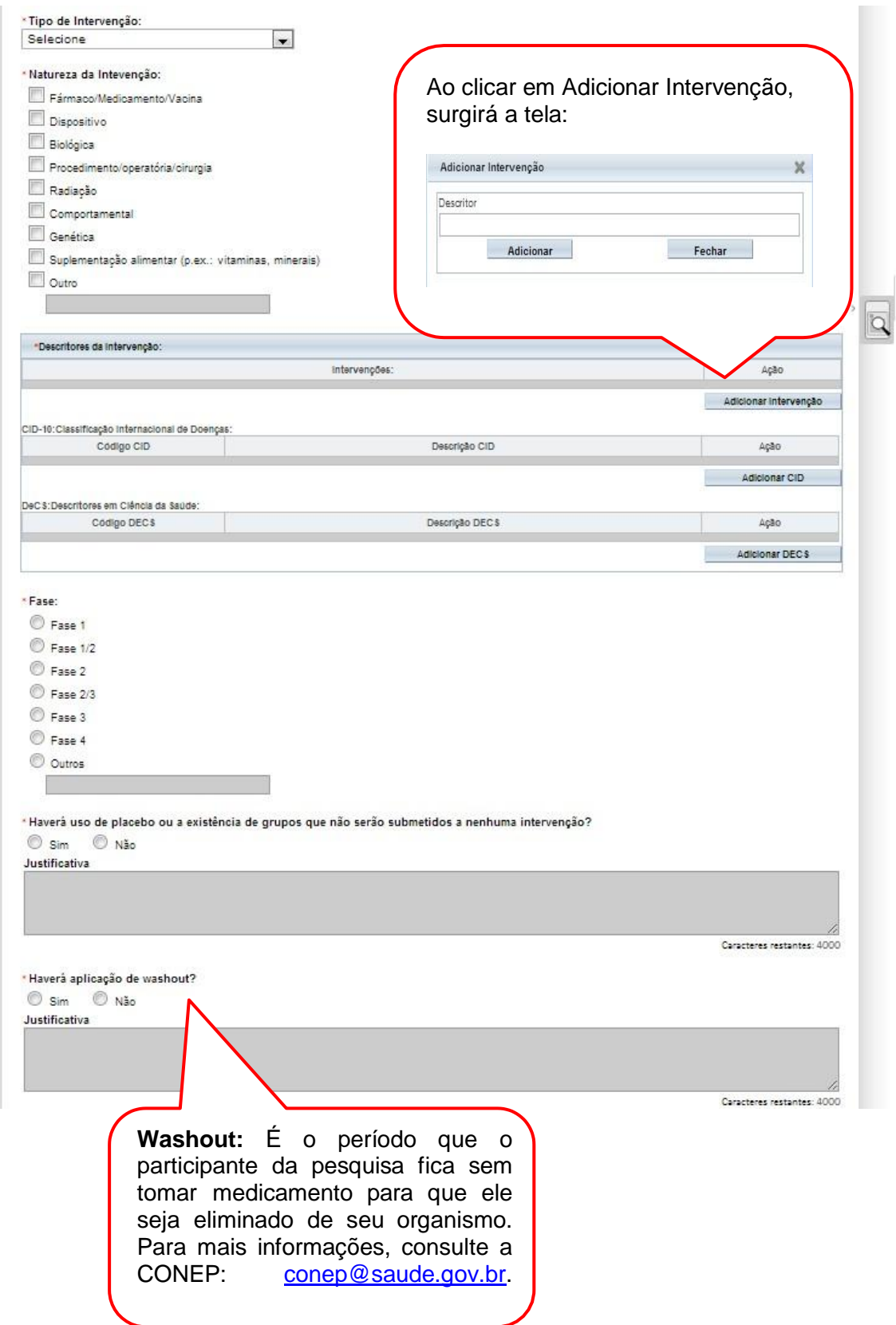

O conceito de **Desenho** de estudo envolve a identificação do tipo de abordagem metodológica que se utiliza para responder a uma determinada questão, implicando, assim, a definição de certas características básicas do estudo, como: a população e a amostra estudadas; a unidade de análise; a existência ou não de intervenção direta sobre a exposição; a existência e tipo de seguimento dos indivíduos, entre outras.

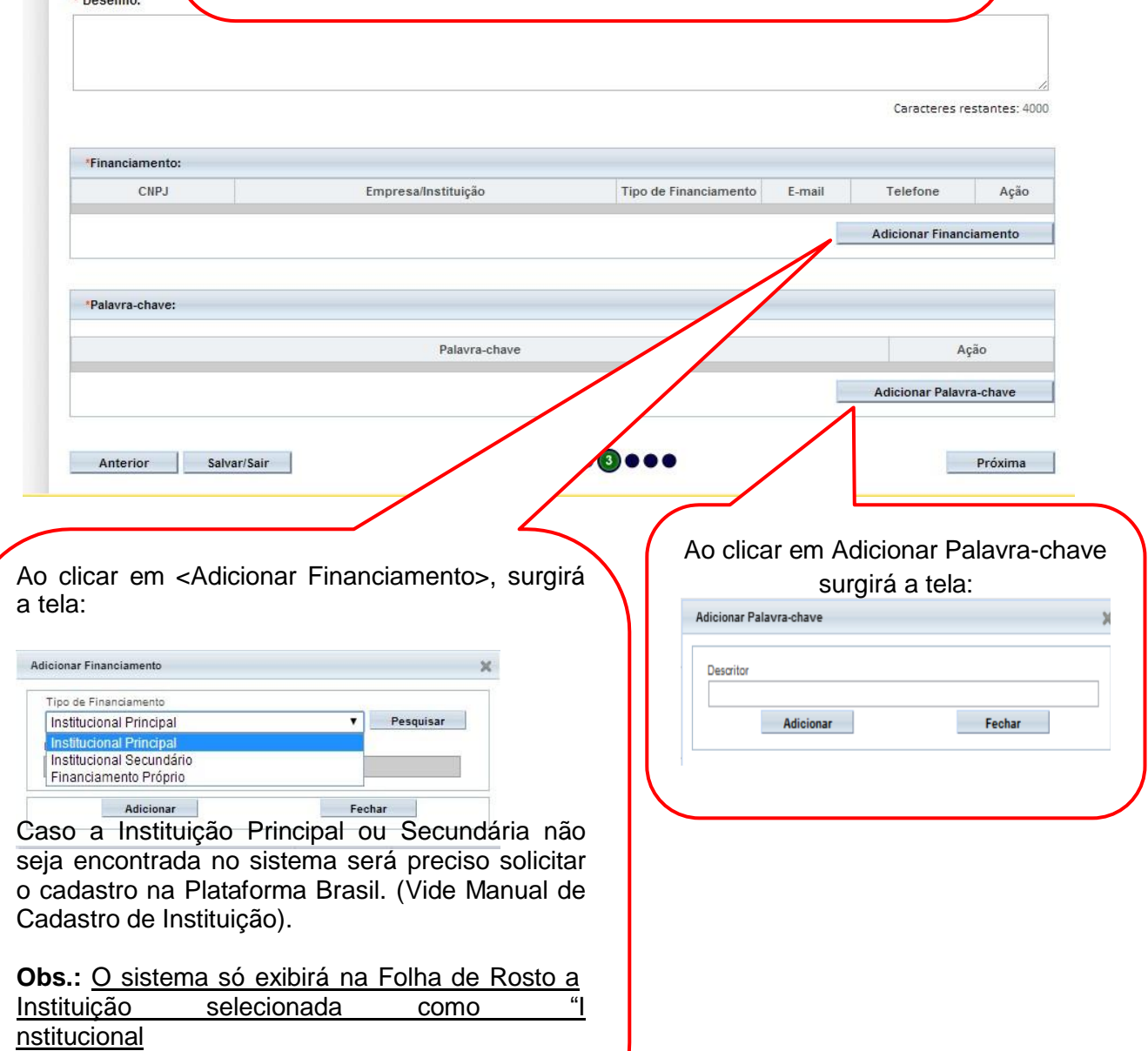

Pr incipal".

#### **Etapa 4 - Detalhamento do Estudo**

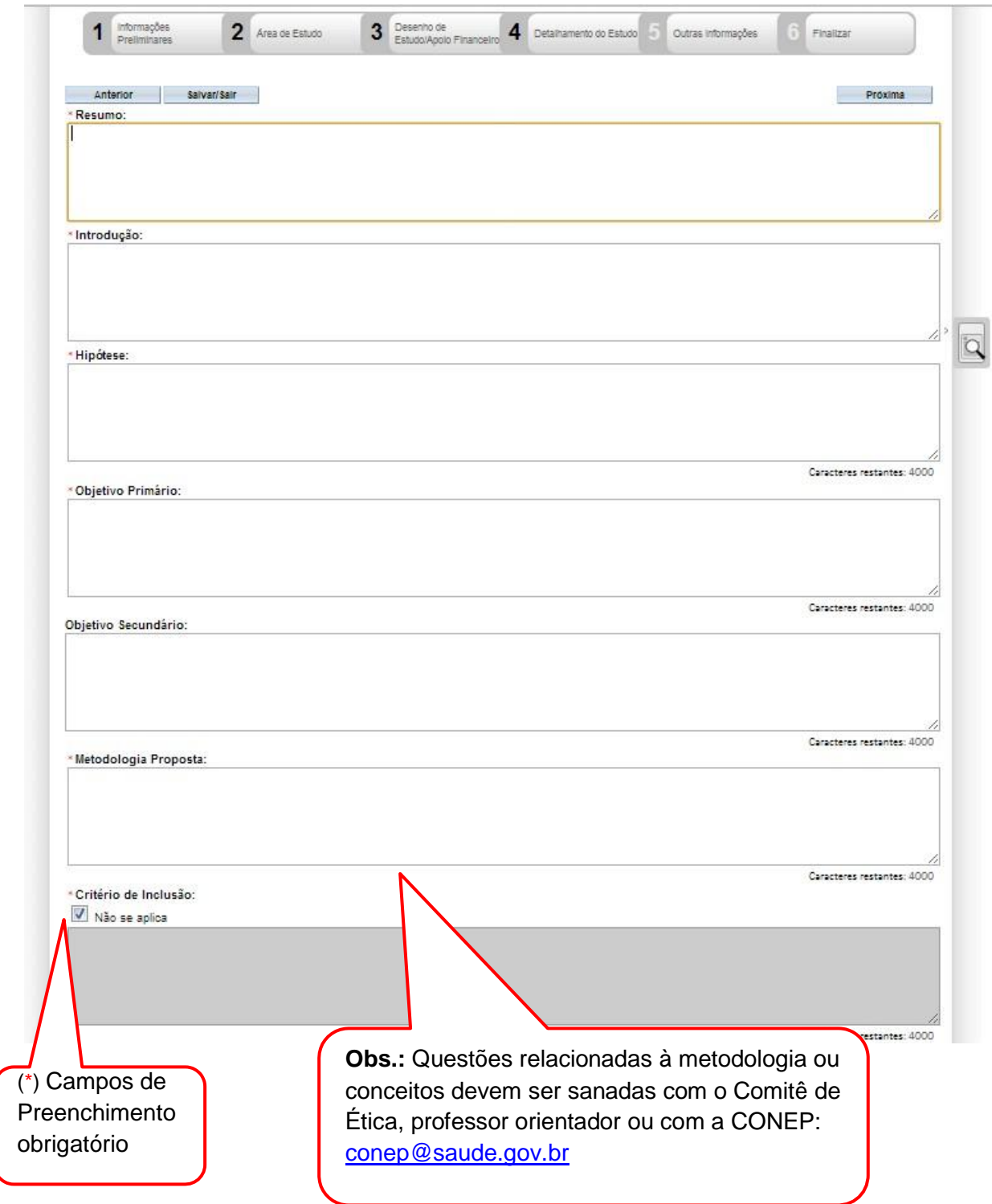

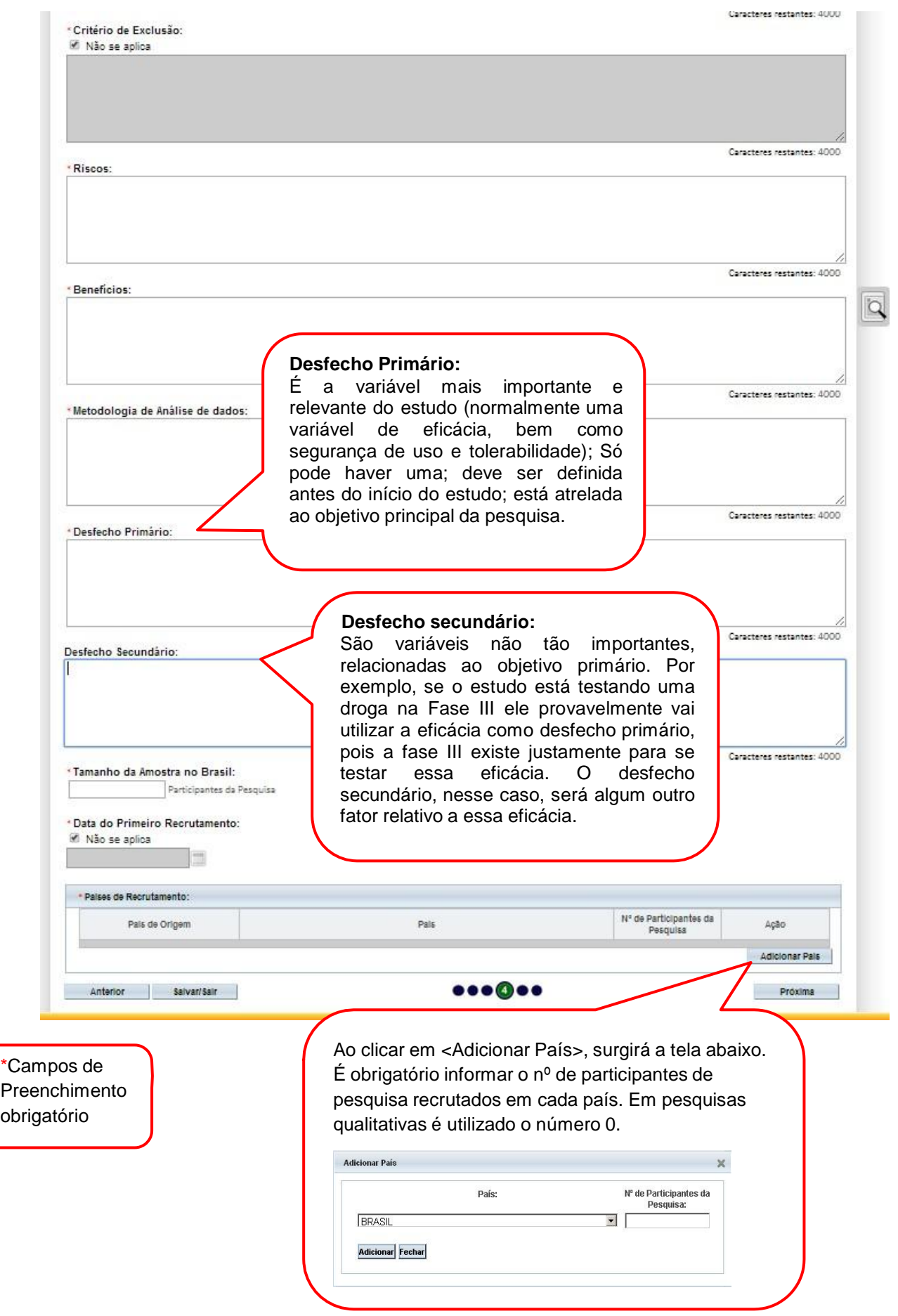

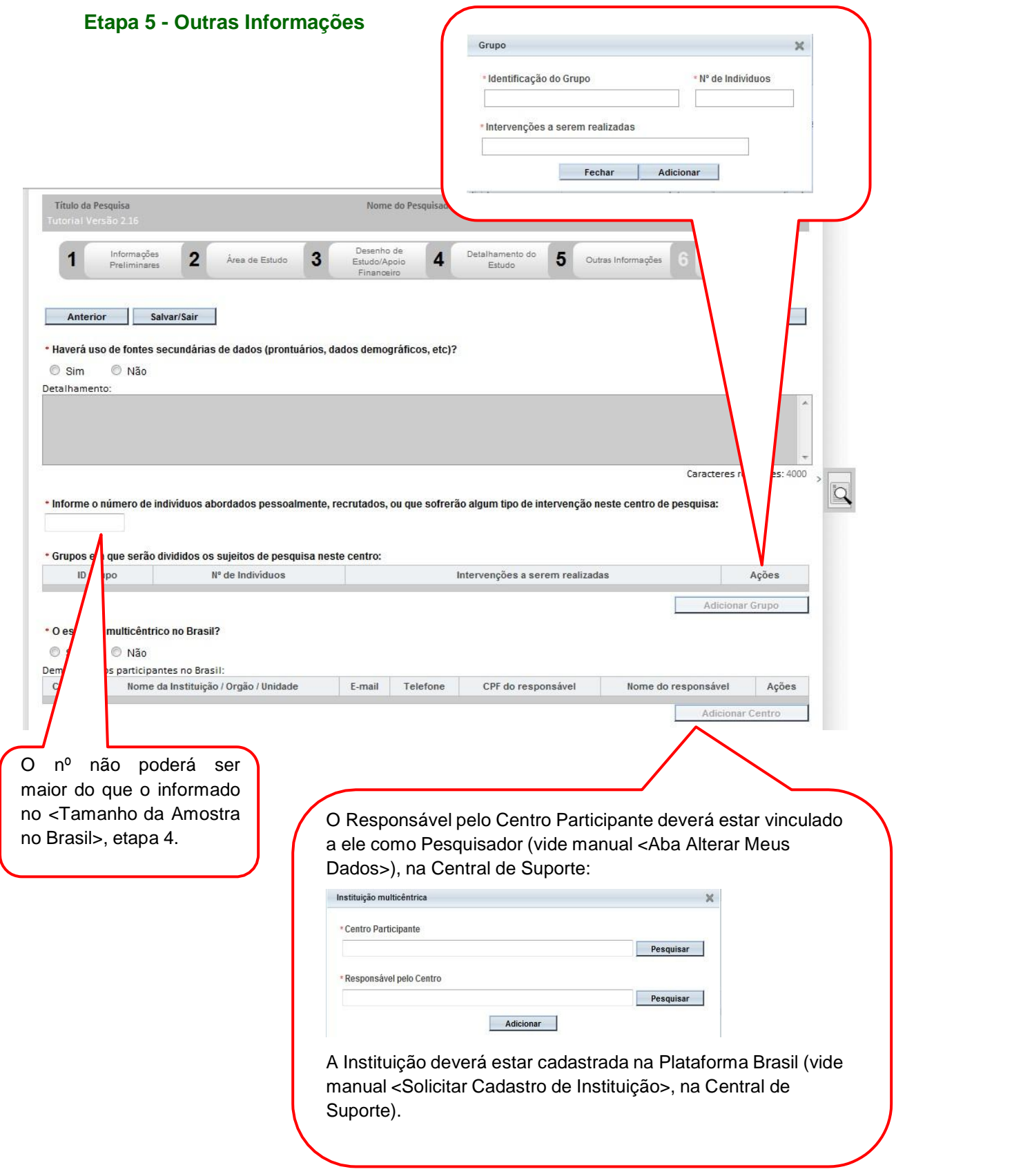

#### **\*Projetos Multicêntricos:**

- a) O centro participante deve ser diferente das Instituições já adicionadas como "Proponente" e "Coparticipante";
- b) O responsável pelo Centro Participante deve ser diferente do Pesquisador Principal responsável pelo Centro Coordenador do estudo;

 $\sim$ 

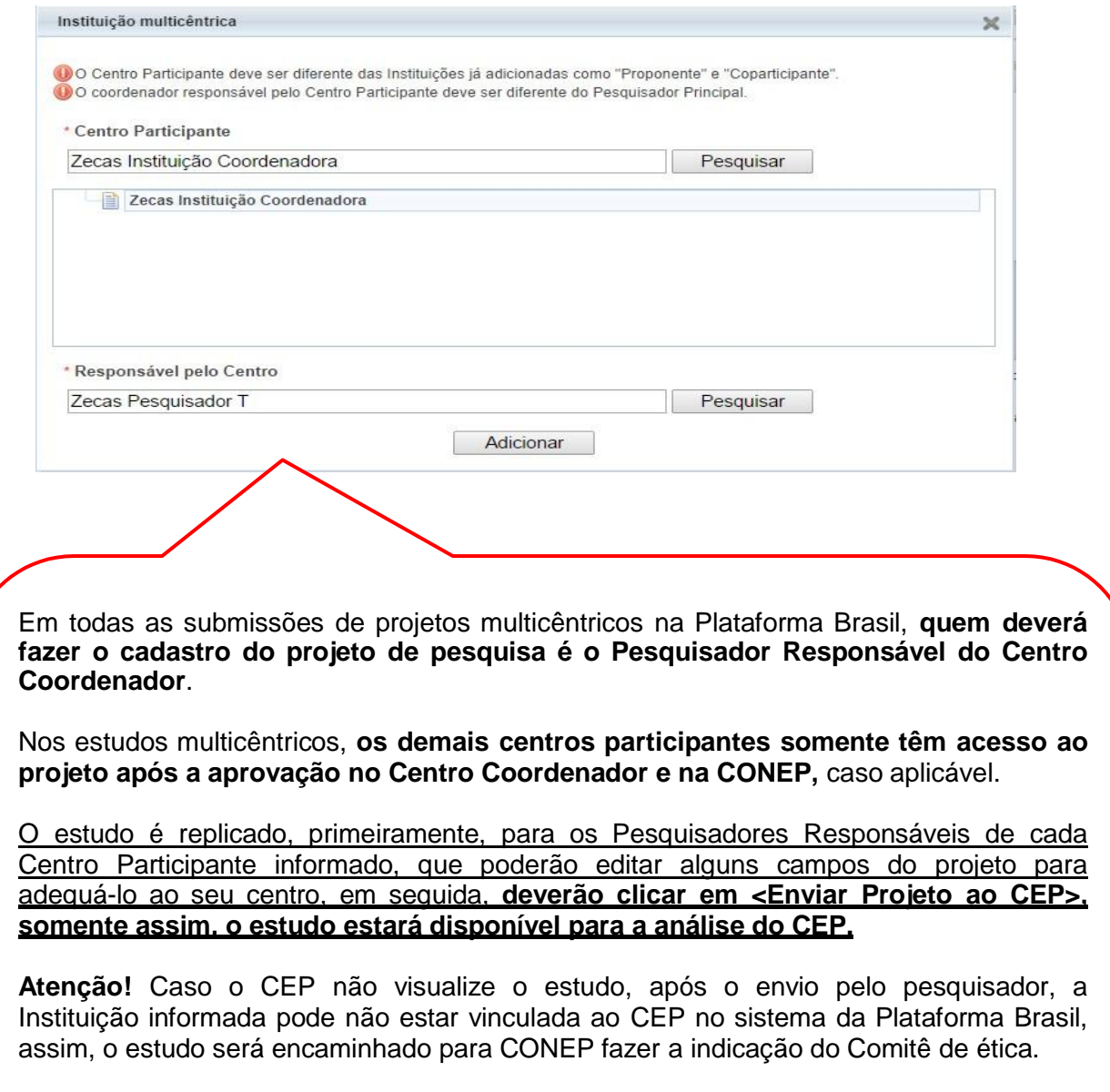

\*O número do CAAE é gerado automaticamente quando o projeto é aceito pelo CEP.

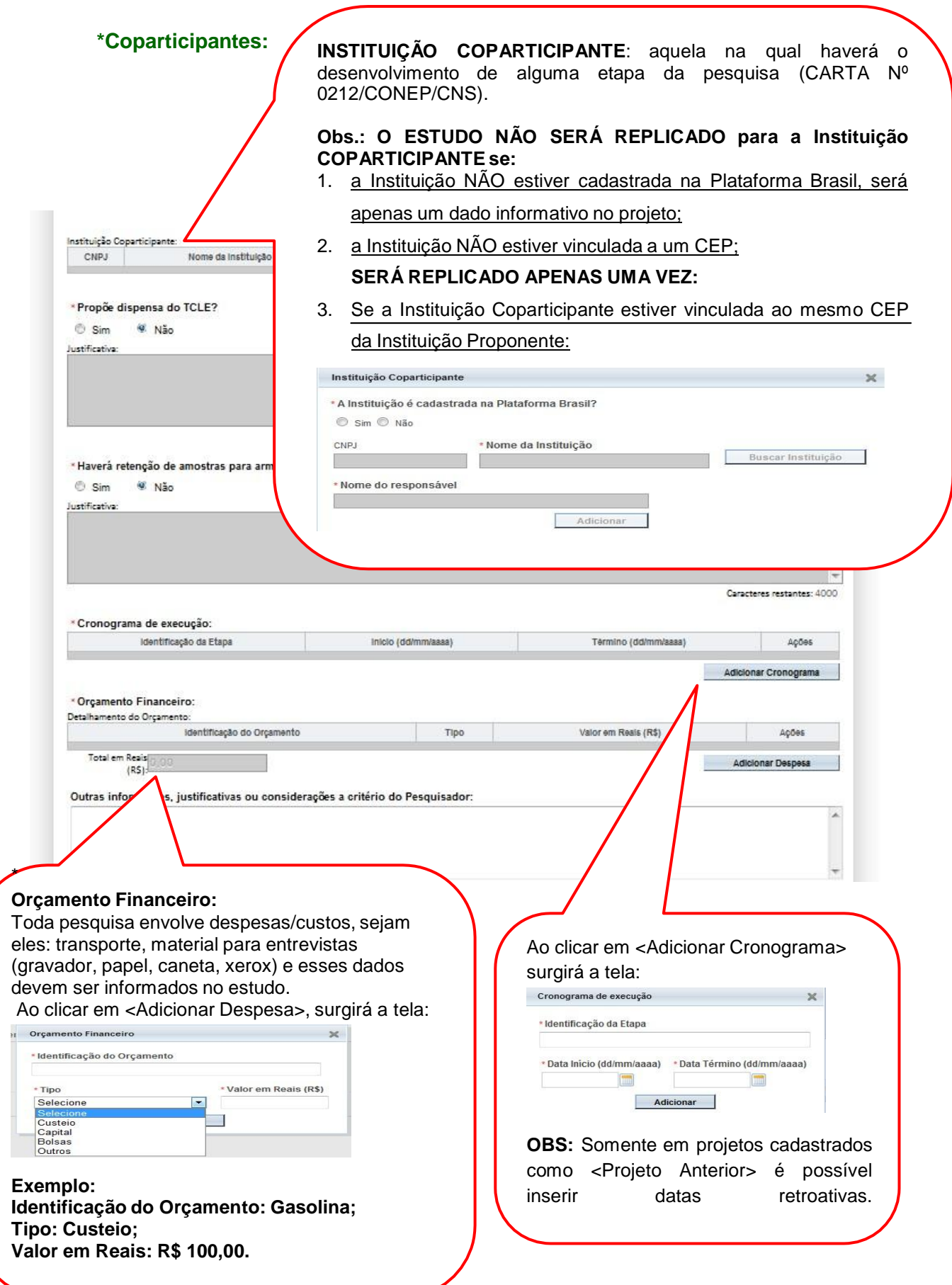

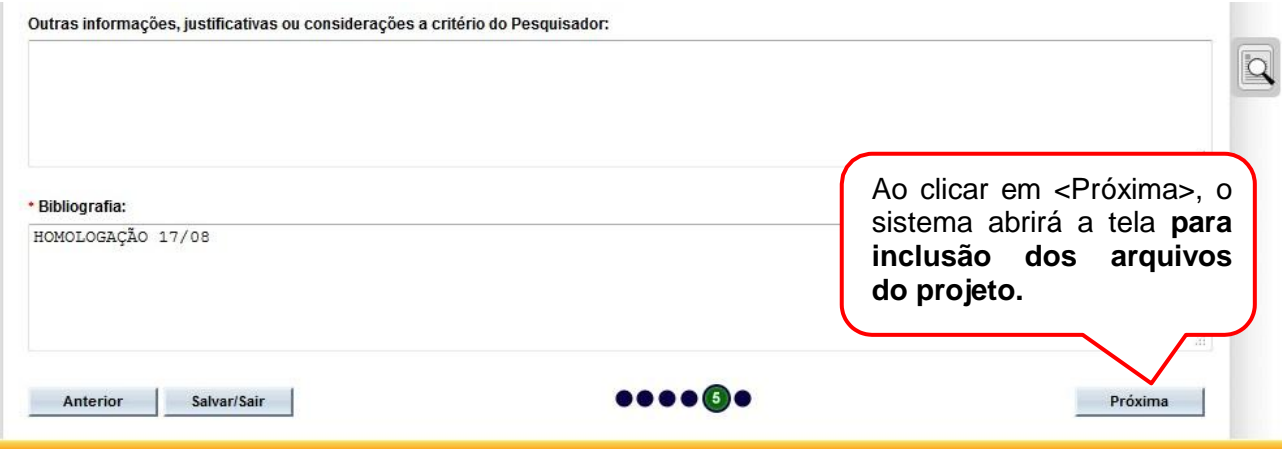

# **Como incluir arquivos no Projeto?**

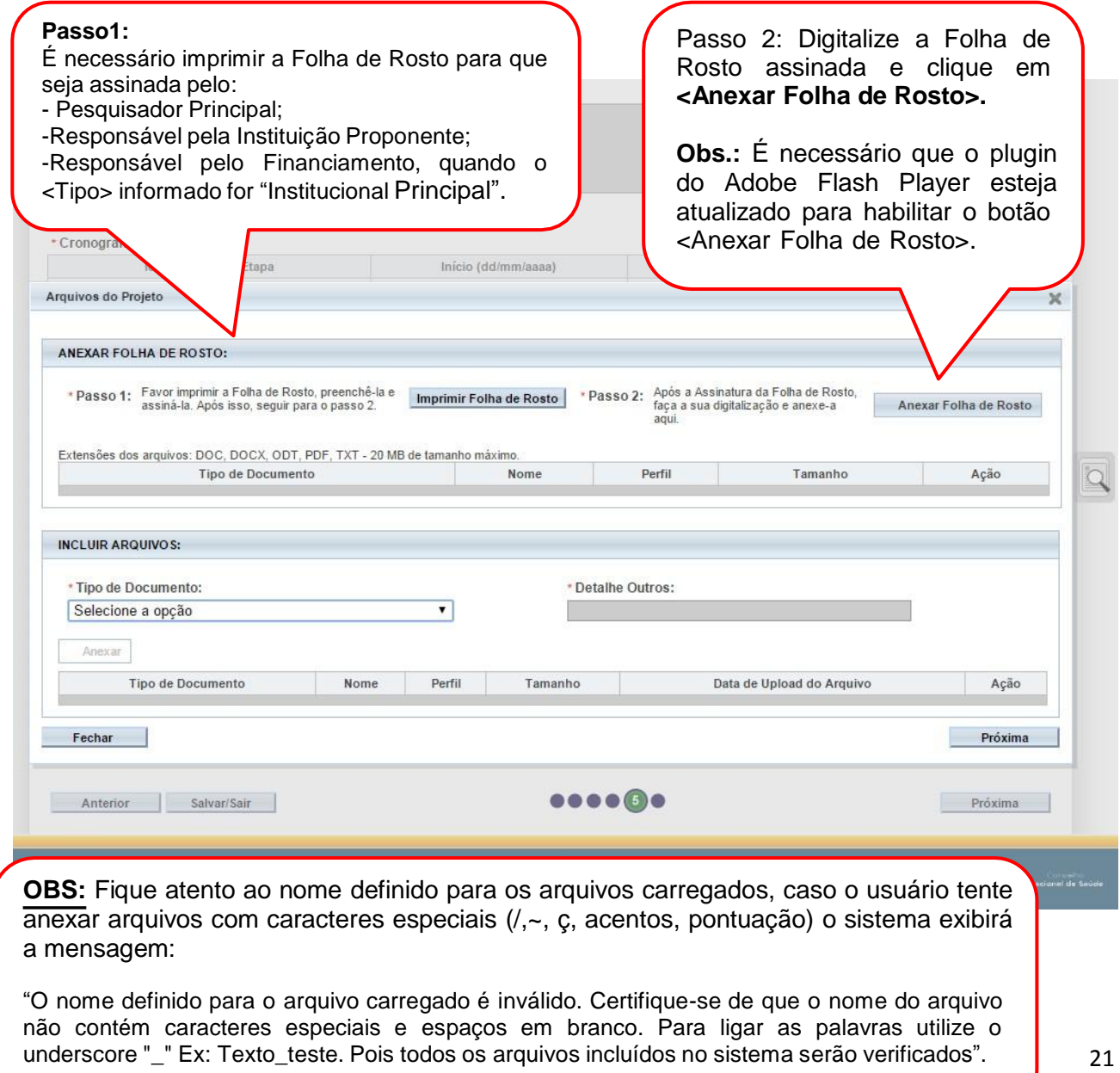

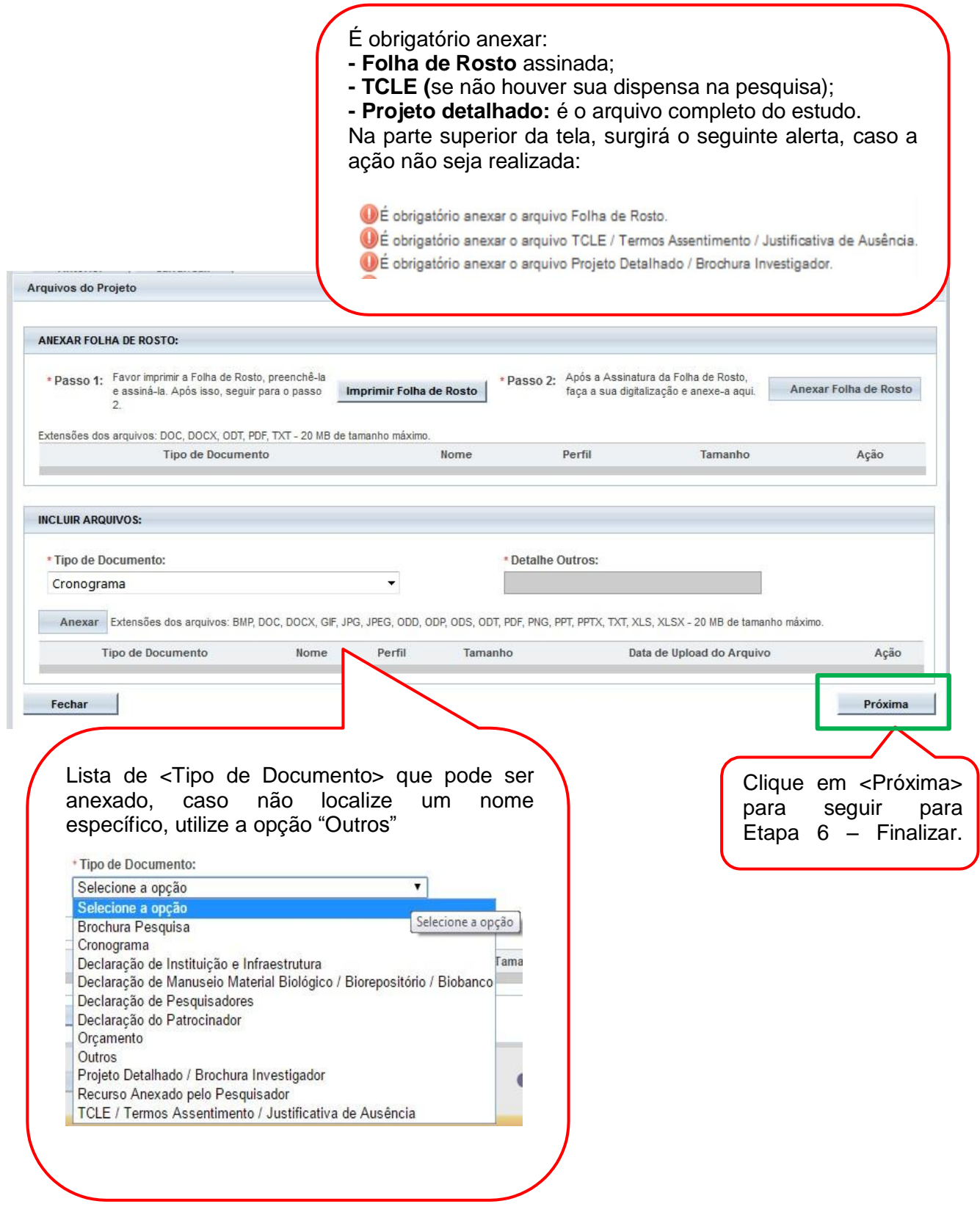

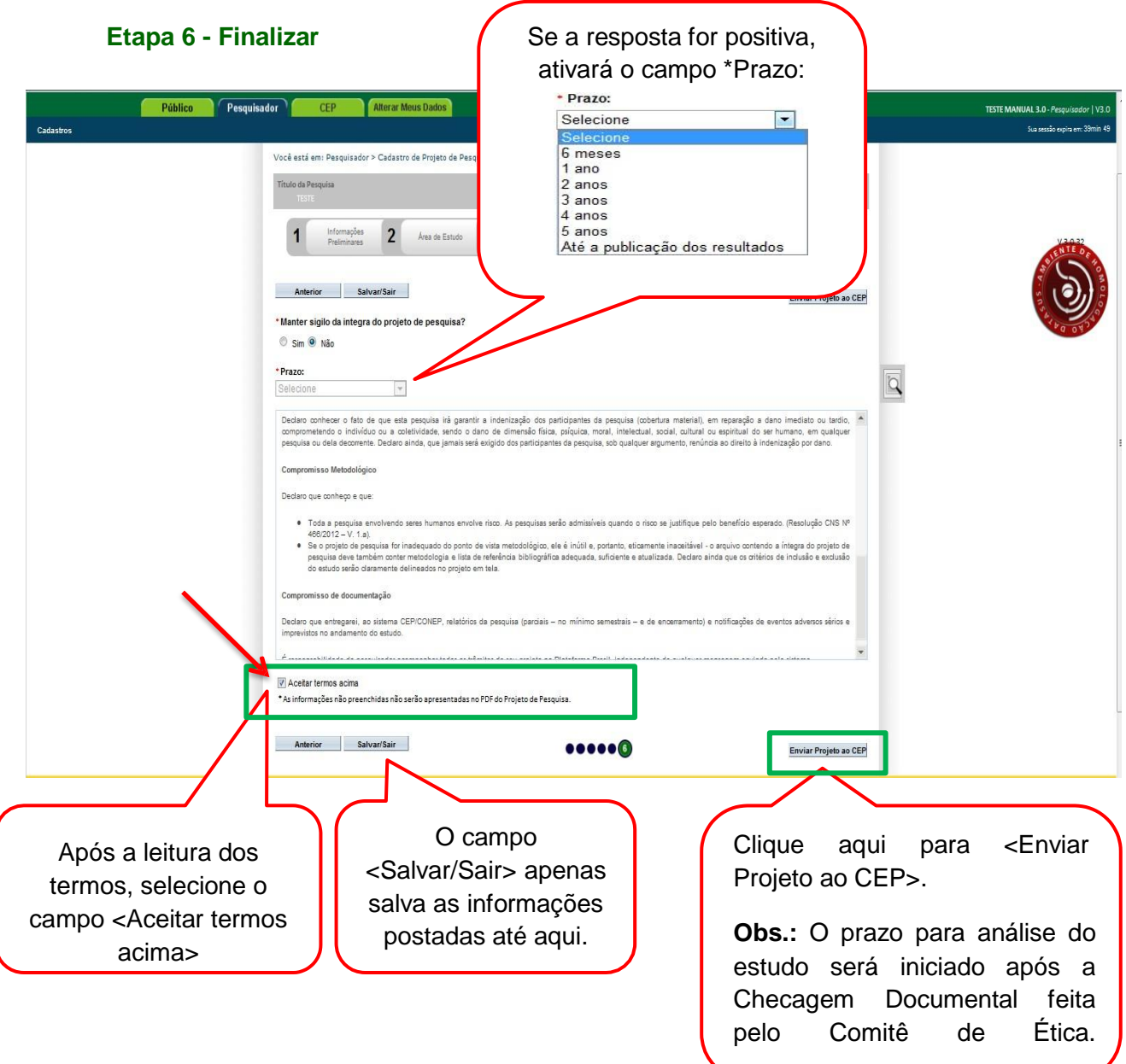

# **Visualização do Pesquisador após envio do Projeto ao CEP**

Após o envio do projeto ao CEP, o Pesquisador Responsável e os Assistentes de Pesquisa (informados no estudo) podem acompanhar a <Situação do Projeto> através da Plataforma Brasil.

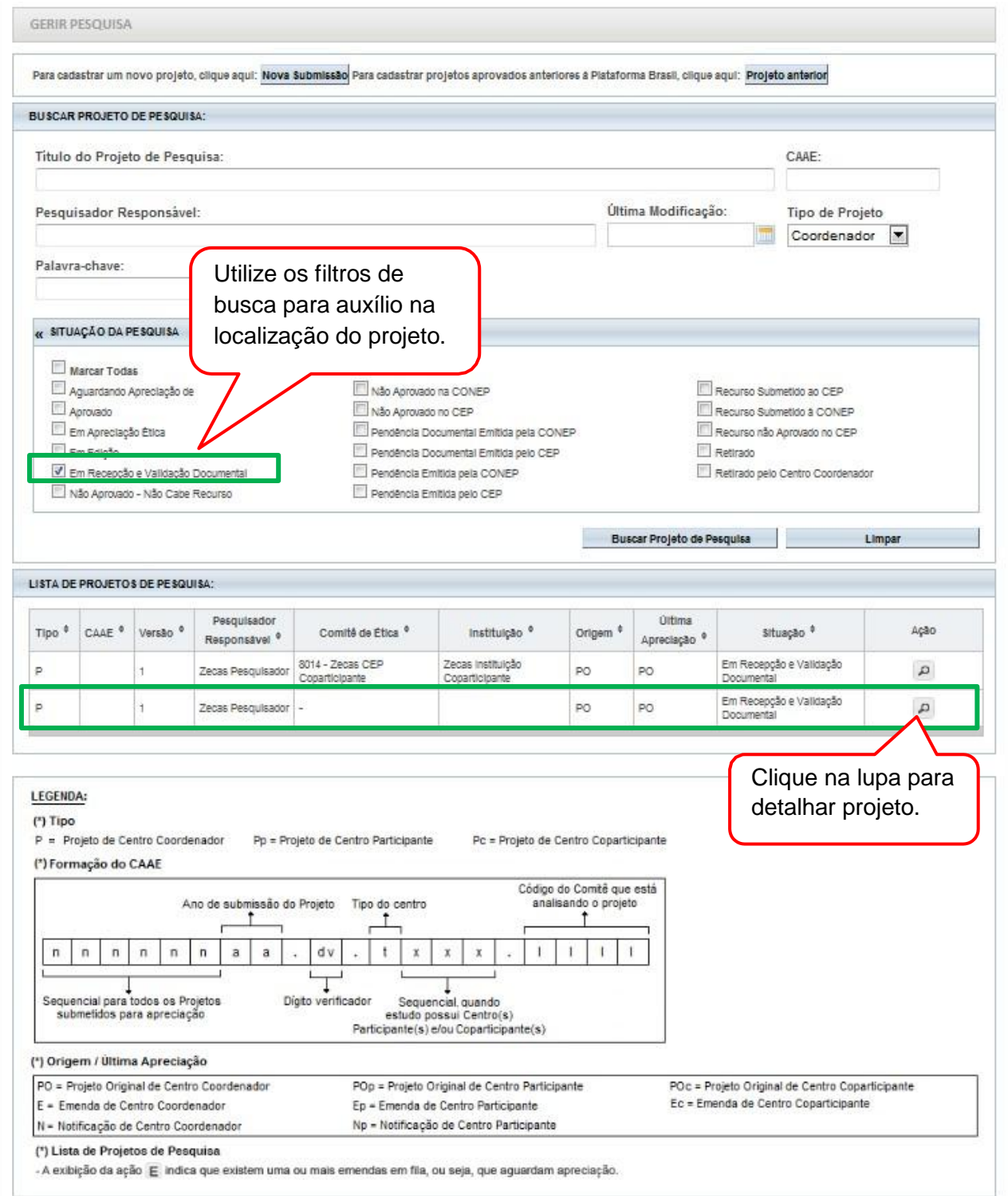